# **TOELICHTING**

# Parnas & Sys **OUDERPORTAAL**

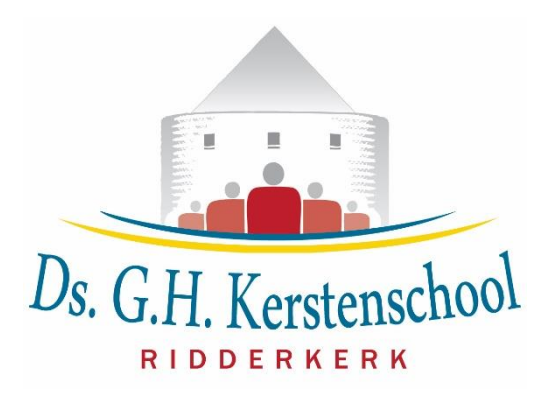

**Versie 5.0**

**7 oktober 2021**

Ridderkerk, oktober 2021

Beste ouder(s)/ verzorger(s),

Scholen houden de gegevens van leerlingen bij in een leerlingvolgsysteem. Dat is in de wet zo geregeld. Onze school gebruikt hiervoor het systeem van Parnassys. Het gaat om administratieve gegevens en informatie over de ontwikkeling van onze leerlingen. Als team van de Ds. G.H. Kerstenschool stellen wij openheid naar ouders op prijs. Ook vinden wij het belangrijk dat ouders goed op de hoogte zijn van de ontwikkeling van hun kind. Daarom zijn er bijvoorbeeld in de loop van het schooljaar verschillende gesprekken gepland met de leerkracht(en) van uw kind(eren).

Bij ons administratie- en leerlingvolgsysteem Parnassys is ook een Ouderportaal beschikbaar. Via dit Ouderportaal kunnen wij u nog meer en beter informeren, bijvoorbeeld over de algemene gegevens van uw kind (personalia en gezin), medische zaken en uitslagen van de toetsen. De informatie in het ouderportaal is dus extra. U beschikt daardoor steeds over een actueel overzicht van de vorderingen van uw kind(eren). Onnodig te zeggen dat u alleen de gegevens van uw eigen kind(eren) kunt inzien.

Het Ouderportaal heeft verschillende functies. Wij hebben als team de afgelopen periode afgesproken welke functies we openstellen en welke (nog) niet. In de handleiding bij deze toelichting kunt u met betrekking tot de verschillende al opengestelde functies meer informatie vinden. Wanneer er later meer functies worden opengesteld, zal de handleiding nog verder worden uitgebreid.

De inhoud en de lay-out van het portaal zijn gemaakt door Parnassys. Als u suggesties heeft om de werking ervan te verbeteren, of als u onduidelijkheden tegenkomt of informatie mist, kunt u een mail sturen naar [a.vos@dsghkerstenschool.nl.](mailto:a.vos@dsghkerstenschool.nl) De verzamelde suggesties sturen wij naar Parnassys en Parnassys beslist (indien technisch mogelijk en bij voldoende belangstelling vanuit de overige scholen in Nederland) of zij een functie aanpassen of toevoegen.

Tevens sturen wij u een handleiding van het Ouderportaal. Deze handleiding neemt u stap voor stap mee door het Ouderportaal en maakt u wegwijs. Wanneer u vragen, opmerkingen of tips heeft, horen wij deze graag van u!

Met vriendelijke groeten,

Het team van de Ds. G.H. Kerstenschool

*P.S. U hebt reeds eerder inloggegevens ontvangen voor het ouderportaal. Mocht u deze gegevens niet meer hebben, dan kunt u nieuwe opvragen via [a.vos@dsghkerstenschool.nl](mailto:a.vos@dsghkerstenschool.nl)*

# **HANDLEIDING**

# Parnas & Sys OUDERPORTAAL

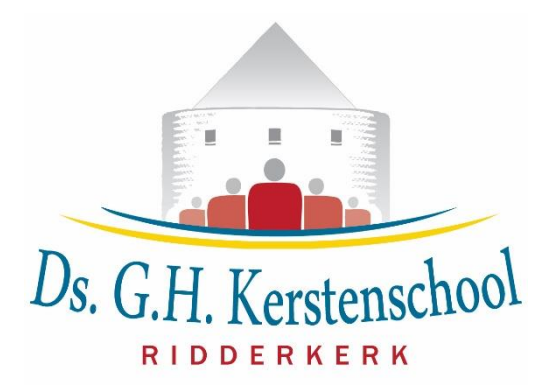

# **7 oktober 2021**

# **Inlogscherm**

# **1. Inloggen**

U kunt inloggen op het Ouderportaal van Parnassys via de hieronder weergegeven link <https://ouders.parnassys.net/ouderportaal> , waarna het volgende inlogscherm wordt getoond:

Het Ouderportaal stelt specifieke eisen aan de browser die u gebruikt. Als uw browser niet voldoet aan de gestelde eisen, verschijnt hierover een informatiescherm. Op dit scherm wordt aangegeven welke browsers en versies er door het Ouderportaal ondersteund worden.

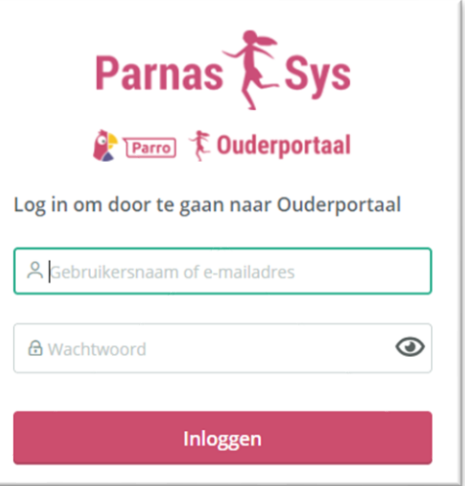

# **2. Gebruikersnaam en wachtwoord**

Vanuit de school ontvangt u op het door u opgegeven e-mailadres een inlogcode (gebruikersnaam en wachtwoord). De eerste keer logt u in met deze gegevens.

# **3. Gebruikersnaam**

De gebruikersnaam wordt automatisch door het Parnassyssysteem gegenereerd en is gekoppeld aan uw e-mailadres. Let op: de gebruikersnaam is hoofdlettergevoelig. De gebruikersnaam kan niet gewijzigd worden. In geval u uw gebruikersnaam kwijt bent, dan kunt u een mail sturen naar [a.vos@dsghkerstenschool.nl.](mailto:a.vos@dsghkerstenschool.nl) De school kan dan een nieuwe gebruikersnaam aanvragen.

# **4. Wachtwoord**

In eerste instantie wordt ook het wachtwoord automatisch toegewezen door het systeem van Parnassys en dat is ook hoofdlettergevoelig. U kunt bij uw profiel uw wachtwoord wijzigen via de knop 'Wachtwoord veranderen'. Verderop in de handleiding kunt u lezen hoe u hier kunt komen. Via de optie 'Wachtwoord vergeten?' op de inlogpagina (zie hierboven) kunt u een nieuw wachtwoord aanvragen. Hiervoor moet u uw gebruikersnaam en het e-mailadres dat aan deze gebruikersnaam is gekoppeld invullen.

# **5. Gescheiden ouders**

Wanneer de ouders van een leerling gescheiden leven, kunnen beide ouders een eigen gebruikersnaam krijgen. Voorwaarde is dat beiden het recht hebben op ouderlijk toezicht.

# **Dashboard**

Zodra u ingelogd bent, komt u op de hoofdpagina. U kunt te allen tijde

terugkeren op deze pagina door Home  $\widehat{a}$  te selecteren. Op deze pagina ziet u het hiernaast afgebeelde dashboard. Op deze pagina worden de meldingen weergegeven over updates en nieuws vanuit de school. Er kan gefilterd worden op de berichten door een specifieke categorie (Updates, Nieuws) te selecteren. Daarnaast vindt u op deze pagina het kopje Activiteiten, een kalender met de verschillende schoolactiviteiten en de vakanties. Hier staan echter geen gegevens, omdat we deze functie niet gebruiken.

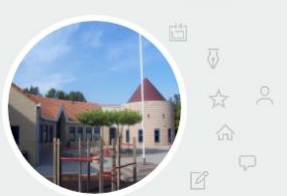

Welkom op het Ouderportaal. Dit is het dashboard van Ds.G.H. Kerstenschool.

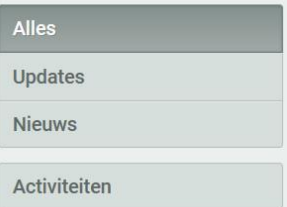

# **Profiel**

Uw profiel kunt u bereiken door te selecteren op het hoofdscherm. Deze functie kunt u ook direct vanuit diverse schermen selecteren.

Na deze selectie verschijnt het hiernaast afgebeelde menu. Hier vindt u verschillende keuzemogelijkheden.

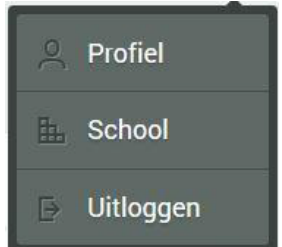

#### Profiel **Functie**

U kunt hier uw eigen gegevens inzien en gedeeltelijk aanpassen. Als u deze functie selecteert worden de volgende gegevens getoond:

- Mijn account -> op dit scherm kan ook het wachtwoord aangepast worden.
- Verzorgers (door op de naam te klikken verschijnen de adresgegevens).
- Mijn gegevens (o.a. de contactgegevens).
- Huisartsgegevens.

De informatie onder 'Mijn gegevens' en 'Huisartsgegevens' kunt u aanpassen door selecteren. Niet alle gegevens zijn ingevuld, omdat niet alles voor ons relevant is om te weten. Echter, wanneer uw telefoonnummer of adres niet juist is, willen wij dit wel graag weten. Wijzigingen die worden aangevraagd zullen via het Ouderportaal doorgegeven worden aan de school, die deze wijzigingen vervolgens zal verwerken. De school streeft ernaar om aangevraagde wijzigingen binnen 5 werkdagen te verwerken. Het wijzigen van het wachtwoord onder 'Mijn account' zal wel meteen doorgevoerd worden.

#### **E.** School **Functie**

Hier wordt informatie (o.a. contactgegevens en personeel) getoond over de Ds. G.H. Kerstenschool. Deze informatie kan alleen door de school aangepast worden.

# Uitloggen

**Functie** 

Met deze functie kunt u uitloggen uit het Ouderportaal.

# **Gegevens kind**

Per kind is er een tabblad beschikbaar dat onder de naam van uw kind wordt weergegeven. Zodra u deze selecteert wordt het hiernaast afgebeelde menu getoond. Hier vindt u weer verschillende keuzemogelijkheden.

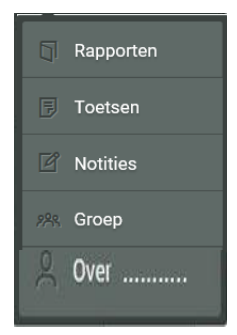

# **Functie**

# Rapporten

Met deze functie kunt u voortaan vanaf groep 3 het rapport digitaal inzien, uitprinten en/of opslaan. Op dit scherm heeft u ook de mogelijkheid om de rapporten van voorgaande schooljaren te bekijken door links onderin het schooljaar te selecteren.

Hierbij wel enkele opmerkingen:

- Rapporten zijn pas zichtbaar nadat deze op papier zijn meegegeven. U kunt het dus niet tijdens een lopende rapportperiode inzien.
- Rapporten zijn ook alleen zichtbaar voor zover die digitaal zijn bijgehouden in ons leerlingenadministratiesysteem:
	- o Voor groep 3-4 ongeveer m.i.v. cursusjaar 2016-2017
	- o Voor groep 5-8 ongeveer m.i.v. cursusjaar 2013-2014.
- Op het rapport staan m.i.v. cursusjaar 2016-2017 niet meer de resultaten van de Citotoetsen vermeld, deze zijn nl. sinds juni 2016 beschikbaar via het ouderportaal onder het kopje landelijk toetsen.

#### **Toetsen Functie**

Met deze functie kunt u de resultaten van alle bij uw kind afgenomen toetsen inzien. Op dit scherm heeft u de mogelijkheid om ook de toetsen van voorgaande schooljaren te bekijken door links onderin het schooljaar te selecteren. Er worden toetsen afgenomen die bij een methode horen (bijvoorbeeld bij onze reken- of taalmethode), maar er worden ook methode-onafhankelijke toetsen afgenomen uit ons Cito Leerlingvolg-systeem.

Als u klikt op een methodetoets verschijnen er meerdere scores. Een toets bestaat uit verschillende opdrachten. Voor elke opdracht staat er een score. Daaraan kunt u zien hoe uw kind de opdrachten heeft gemaakt. Daarnaast staat er een gemiddeld cijfer bij de toets. Dit cijfer telt mee voor het rapport. Let op bij toetsen A t/m I: Hulptoets hoofdvakken, hulptoets bijvakken en Hoe ben je op school. Bij deze onderdelen ziet u op het rapport altijd een 'o' (onvoldoende), 'm' (matig), 'v' (voldoende), 'vg' (voldoende/goed) of een 'g' (goed) staan. Als u echter bij de toetsen kijkt, ziet u cijfers staan. De leerkracht vult namelijk cijfers (2, 4, 6, 8 en 9 of 10) in, die het systeem op het rapport dan omzet naar de eerder genoemde letterwaarderingen. Dit geldt ook voor de Hulptoets Niveau, op het rapport staat een \* , \*\* of \*\*\*. Als u echter bij de toetsen kijkt, zie u een cijfer staan. De leerkracht vult nl. een cijfer (2, 6 of 10) in, dit wordt omgezet naar de niveauaanduidingen \*, \*\* of \*\*\*.

Op de rapportavonden worden de vorderingen van uw kind(eren) door de leerkracht met u besproken. Mocht een leerkracht het naar aanleiding van de scores wenselijk achten om u eerder te informeren, dan neemt hij/zij contact met u op. Bedenk wel steeds dat:

- Een methodetoets maar één cijfer is en een bepaalde ontwikkeling weergeeft.
- Ieder kind wel eens een onvoldoende kan halen.
- Het ook een goede aanleiding kan vormen om als ouders samen met uw kind(eren) in het ouderportaal zijn resultaten te bekijken en bespreken.

De scores van de toetsen hebben kleuren. De kleuren betekenen:

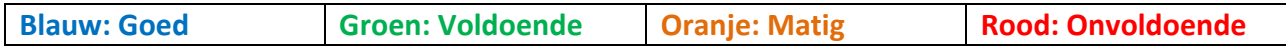

Door linksboven op het icoon 'Huis' te klikken, komt u weer bij de beginpagina terecht.

Op basis van het Cito-Leerlingvolgsysteem worden tijdens de schoolloopbaan van uw kind(eren) per leerjaar, vanaf groep 2, zogenaamde tussentoetsen afgenomen. Ook de Centrale Eindtoets in groep 8 hoort bij methode-onafhankelijke toetsen. Op de Ds. G.H. Kerstenschool werken wij met een toetskalender. In de maanden januari-februari en mei-juni worden de meeste Cito-toetsen afgenomen. Wij streven ernaar om de resultaten van uw kind(eren) aan het eind van een toetsmaand zichtbaar te maken in het Ouderportaal. Er kunnen zich echter omstandigheden voordoen (bijvoorbeeld ziekte van een leerling of leerkracht) waardoor dit niet mogelijk is en de gegevens pas 1 of 2 weken later beschikbaar zijn voor inzage. Wij vragen hiervoor uw begrip.

Resultaten van Cito-toetsen zijn momentopnames, waaruit niet meteen conclusies getrokken kunnen worden of die meteen allerlei verwachtingen moeten wekken. De uiteindelijke beoordeling van uw kind(eren) is namelijk deels gebaseerd op deze scores, maar ook op de scores van de methode-afhankelijke toetsen en op de waarnemingen van de leerkracht.

De scores van Cito-toetsen roepen bij ouders nog wel eens vragen op. Stel dat uw kind goede cijfers heeft op het rapport voor bijvoorbeeld het onderdeel Spelling en bij de Cito-toets wordt dan toch maar een C gescoord. Hoe kan dat? Wel, het heeft te maken met het feit dat kinderen voor de methodetoetsen (gewone dictees) kunnen oefenen en leren in de groep en thuis, terwijl dit bij Citotoetsen niet gebeurt.

De individuele CITO scores van kinderen worden niet klassikaal besproken in de groep. Wij raden u wel aan om samen met uw kind naar de in het ouderportaal weergegeven scores te kijken en deze eventueel te bespreken.

Cito-scores worden weergegeven in de vaardigheidsniveaus A, B, C, D of E, waarbij A de hoogst mogelijke score is en E de laagst mogelijke score. Soms wordt er ook een + of – achter een niveau weergegeven. Een C- is dan een lage C-score en een C+ een hoge C-score. In ons leerlingvolgsysteem en in het rapport werken we tegenwoordig meestal met de niveauwaarden 0 t/m 5.

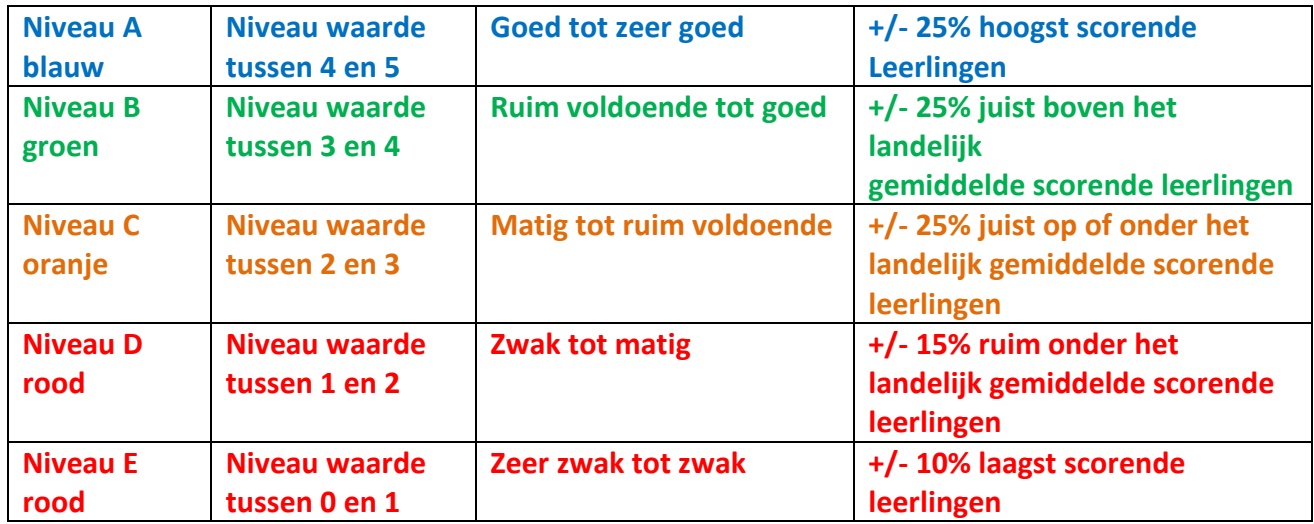

In het onderstaande overzicht ziet u wat de scores inhouden:

#### **Functie**

Deze functie bevat de volgende informatie:

Hier vindt u een verslag van de contactavonden. Dit onderdeel is beschikbaar m.i.v. 10 november 2017. Dit betekent dat u voortaan achteraf een verslag kunt inzien van deze avonden. Hierbij wel enkele opmerkingen:

- Het geldt alleen nieuwe verslagen, dus notities van vorige jaren zijn niet zichtbaar.
- De verslagen zijn pas zichtbaar na afloop van alle contactavonden in een periode. U kunt ze dus niet direct na afloop van een contactavond inzien.

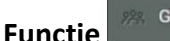

Groep

Over ..........

Deze functie bevat de volgende informatie:

## Groep ..

Informatie over de huidige groep waarin uw kind zit (o.a. klasgenoten en leerkracht(en), met naam en jarig op …, bij doorklikken worden van elk kind de contactgegevens getoond.

## Rooster

Informatie over het lesrooster van de betreffende groep. Dit rooster is een leidraad. Er doen zich situaties voor waardoor leerkrachten zich soms niet aan het lesrooster kunnen houden.

**Functie** 

## Personalia

Deze functie bevat de volgende informatie over uw kind:

- Over *naam*: deze informatie kan door u worden gewijzigd door de te selecteren.
- Groepsgegevens: deze informatie wordt door de school aangeleverd en kan niet worden aangepast.
- Schoolaanmelding: deze informatie wordt door de school aangeleverd en kan niet worden aangepast.

# Medisch

Hier worden de medische gegevens van uw kind getoond voor zover die bij de school bekend zijn. Let op! Veel van de medische informatie werd tot nu toe in de notitie van de jaarovergang van het kind geschreven. Deze gegevens zijn dus wel op school bekend, maar nog niet van ieder kind in Parnassys verwerkt onder het kopje 'Medisch'. Het kan dus zijn dat u hier geen gegevens ziet, terwijl dit wel zo zou moeten zijn. In dat geval kunt u uiteraard contact opnemen met de leerkracht van uw kind.

# **Tot slot**

Wij hopen dat dit Ouderportaal een bijdrage zal leveren aan een nog betere communicatie tussen ouders en school. Mocht u na het lezen van deze toelichting nog vragen hebben met betrekking tot het Ouderportaal, dan kunt u een mail sturen naar [a.vos@dsghkerstenschool.nl](mailto:a.vos@dsghkerstenschool.nl)